# **SONY.**

# Music<br>Studio

After ACID® Music Studio™ software is installed and you start it for the first time, the registration wizard appears. This wizard offers easy steps that allow you to register the software online with Sony Creative Software Inc.

Registering your product will provide you with access to a variety of technical support options, notification of product updates, and special promotions exclusive to registered ACID® Music Studio™ users.

# **Registration assistance**

If you do not have access to the Internet, registration assistance is available during normal weekday business hours. Please contact our Customer Service department by dialing one of the following numbers:

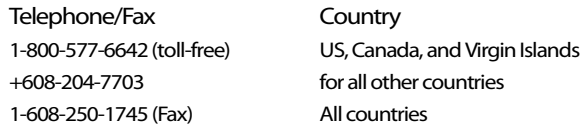

# **Customer service/sales**

For a detailed list of customer service options, we encourage you to visit [http://www.sonycreativesoftware.com/support/custserv.asp.](http://www.sonycreativesoftware.com/support/custserv.asp) Use the following numbers for telephone support during normal weekday business hours:

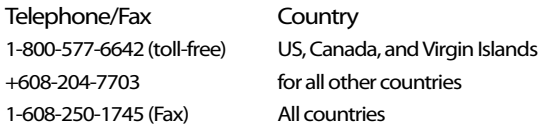

# **Technical support**

For a detailed list of technical support options, we encourage you to visit [http://www.sonycreativesoftware.com/support/default.asp.](http://www.sonycreativesoftware.com/support/default.asp) To listen to your support options by telephone, please call 608-256-5555.

# **About your rights in ACID software**

ACID software is licensed to you under the terms of the End User License Agreement. The End User License Agreement is first presented to you when you install the software. Please review the End User License Agreement carefully as its terms affect your rights with respect to the software. For your reference, a copy of the End User License Agreement for ACID software is located at [http://www.sonycreativesoftware.com/.](http://www.sonycreativesoftware.com/mediasoftware)

# **About your privacy**

Sony Creative Software Inc. respects your privacy and is committed to protecting personal information. Your use of the software is governed by the Software Privacy Policy. A copy of this policy is incorporated into the registration process and you are asked to agree to its terms prior to accepting the terms of the End User License Agreement. Please review its contents carefully as its terms and conditions affect your rights with respect to the information that is collected by the software. For your reference, a copy of the Software Privacy Policy is located at [http://](http://www.sonycreativesoftware.com/corporate/privacy.asp) [www.sonycreativesoftware.com/corporate/privacy.asp.](http://www.sonycreativesoftware.com/corporate/privacy.asp)

# **Proper use of software**

ACID software is not intended and should not be used for illegal or infringing purposes, such as the illegal copying or sharing of copyrighted materials. Using ACID software for such purposes is, among other things, against United States and international copyright laws and contrary to the terms and conditions of the End User License Agreement. Such activity may be punishable by law and may also subject you to the breach remedies set forth in the End User License Agreement.

# **Legal notices**

Vegas, Vegas+DVD, DVD Architect, Vegas Movie Studio, Vegas Movie Studio+DVD, DVD Architect Studio, ACID, Music Studio, ACIDized, Super Duper Music Looper, Jam Trax, Sony Sound Series, Chopper, Groove Mapping, Groove Cloning, Media Manager, CD Architect, Sound Forge, Audio Studio, Cinescore, Acoustic Mirror, Noise Reduction, Wave 64, Wave Hammer, and XFX are trademarks or registered trademarks of Sony Creative Software Inc, or its affiliates in the United States and other countries.

#### **Thomson Fraunhofer MP3**

MPEG Layer-3 audio coding technology licensed from Fraunhofer IIS and Thomson.

Supply of this product does not convey a license nor imply any right to distribute content created with this product in revenue generating broadcast systems (terrestrial, satellite, cable and/or other distribution channels), streaming applications (via internet, intranets and/or other networks), other content distribution systems (pay-audio or audio on demand applications and the like) or on physical media (compact discs, digital versatile discs, semiconductor chips, hard drives, memory cards and the like).

An independent license for such use is required. For details, please visit[: http://](http://mp3licensing.com) [mp3licensing.com](http://mp3licensing.com).

#### **Microsoft DirectX programming interface**

Portions utilize Microsoft® DirectX® technologies. Copyright © 1999 – 2007 Microsoft Corporation. All rights reserved.

#### **Microsoft Windows Media 9**

Portions utilize Microsoft Windows Media® technologies. Copyright © 1999 – 2007 Microsoft Corporation. All rights reserved.

#### **Real, RealMedia, RealAudio, and RealVideo applications**

2007 RealNetworks, Inc. Patents Pending. All rights reserved. Real®, Real Media®, RealAudio®, RealVideo®, and the Real logo are trademarks or registered trademarks of RealNetworks, Inc. in the United States and other countries.

#### **MPEGLA and MPEG 2**

USE OF THIS PRODUCT IN ANY MANNER THAT COMPLIES WITH THE MPEG-2 STANDARD IS EXPRESSLY PROHIBITED WITHOUT A LICENSE UNDER APPLICABLE PATENTS IN THE MPEG-2 PATENT PORTFOLIO, WHICH LICENSE IS AVAILABLE FROM MPEG-LA, LLC, 250 STEELE STREET, SUITE 300, DENVER, COLORADO 80206.

Manufactured under license from MPEG-LA.

#### **Dolby, Dolby Digital AC-3, and AAC encoding**

This product contains one or more programs protected under international and U.S. copyright laws as unpublished works. They are confidential and proprietary to Dolby Laboratories. Their reproduction or disclosure, in whole or in part, or the production of derivative works therefrom without the express permission of Dolby Laboratories is prohibited. Copyright 1992 – 2007 Dolby Laboratories. All rights reserved.

Dolby®, the double-D symbol, AC-3®, and Dolby Digital® are registered trademarks of Dolby Laboratories. AAC™ is a trademark of Dolby Laboratories.

#### **PNG file format**

Copyright © 2007. World Wide Web Consortium (Massachusetts Institute of Technology, European Research Consortium for Informatics and Mathematics, Keio University). All rights reserved. This work is distributed under the W3C Software License in the hope that it will be useful, but WITHOUT ANY WARRANTY; without even the implied warranty of MERCHANTIBILITY or FITNESS FOR A PARTICULAR PURPOSE.

<http://www.w3.org/Consortium/Legal/2002/copyright-software-20021231>.

#### **Apple QuickTime**

Apple® QuickTime® application is a trademark of Apple, Inc. in the United States and other countries.

Apple Macintosh Audio Interchange File Format (AIFF) file format.

Apple® Macintosh® Audio Interchange™ File Format (AIFF) is a trademark of Apple, Inc. in the United States and other countries.

#### **Targa file format**

The Targa™ file format is a trademark of Pinnacle Systems, Inc.

Tagged Image File Format (TIFF)

Adobe Tagged Image™ File Format is a registered trademark of Adobe Systems Incorporated in the United States and other countries. All rights reserved.

#### **Main Concept encoder**

Main Concept<sup>®</sup> plug-in is a trademark of registered trademark of Main Concept, Inc. in the United States or other countries. All rights reserved.

#### **Macromedia Flash**

Macromedia and Flash are trademarks or registered trademarks of Macromedia, Inc. in the United States and/or other countries.

#### **Gracenote**

CD and music-related data from Gracenote, Inc., copyright © 2000-2007 Gracenote. Gracenote Software, copyright 2000-2007 Gracenote. This product and service may practice one or more of the following U.S. Patents: #5,987,525; #6,061,680; #6,154,773, #6,161,132, #6,230,192, #6,230,207, #6,240,459, #6,330,593, and other patents issued or pending. Services supplied and/or device manufactured under license for following Open Globe, Inc. United States Patent 6,304,523.

Gracenote and CDDB are registered trademarks of Gracenote. The Gracenote logo and logotype, MusicID, and the "Powered by Gracenote" logo are trademarks of Gracenote.

Sony Creative Software Inc. 1617 Sherman Avenue Madison, WI 53704 USA

The information contained in this manual is subject to change without notice and does not represent a guarantee or commitment on behalf of Sony Creative Software Inc. in any way. All updates or additional information relating to the contents of this manual will be posted on the Sony Creative Software Inc. web site, located at [http://www.sonycreativesoftware.com/.](http://www.sonycreativesoftware.com/mediasoftware) The software is provided to you under the terms of the End User License Agreement and Software Privacy Policy, and must be used and/or copied in accordance therewith. Copying or distributing the software except as expressly described in the End User License Agreement is strictly prohibited. No part of this manual may be reproduced or transmitted in any form or for any purpose without the express written consent of Sony Creative Software Inc.

Copyright 2007. Sony Creative Software Inc.

Program Copyright 2007. Sony Creative Software Inc. All rights reserved.

# **Table of In Contents**

ţ

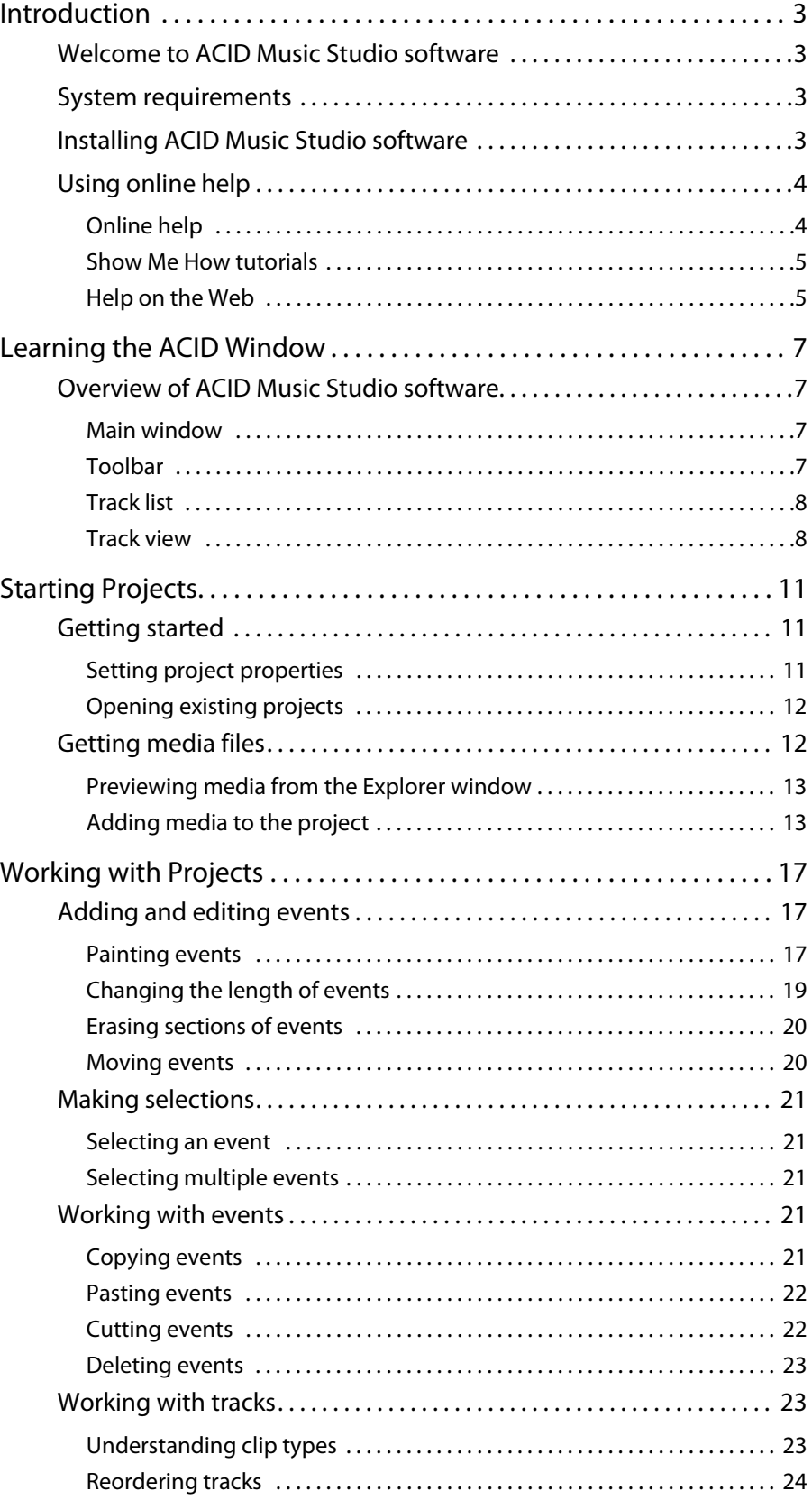

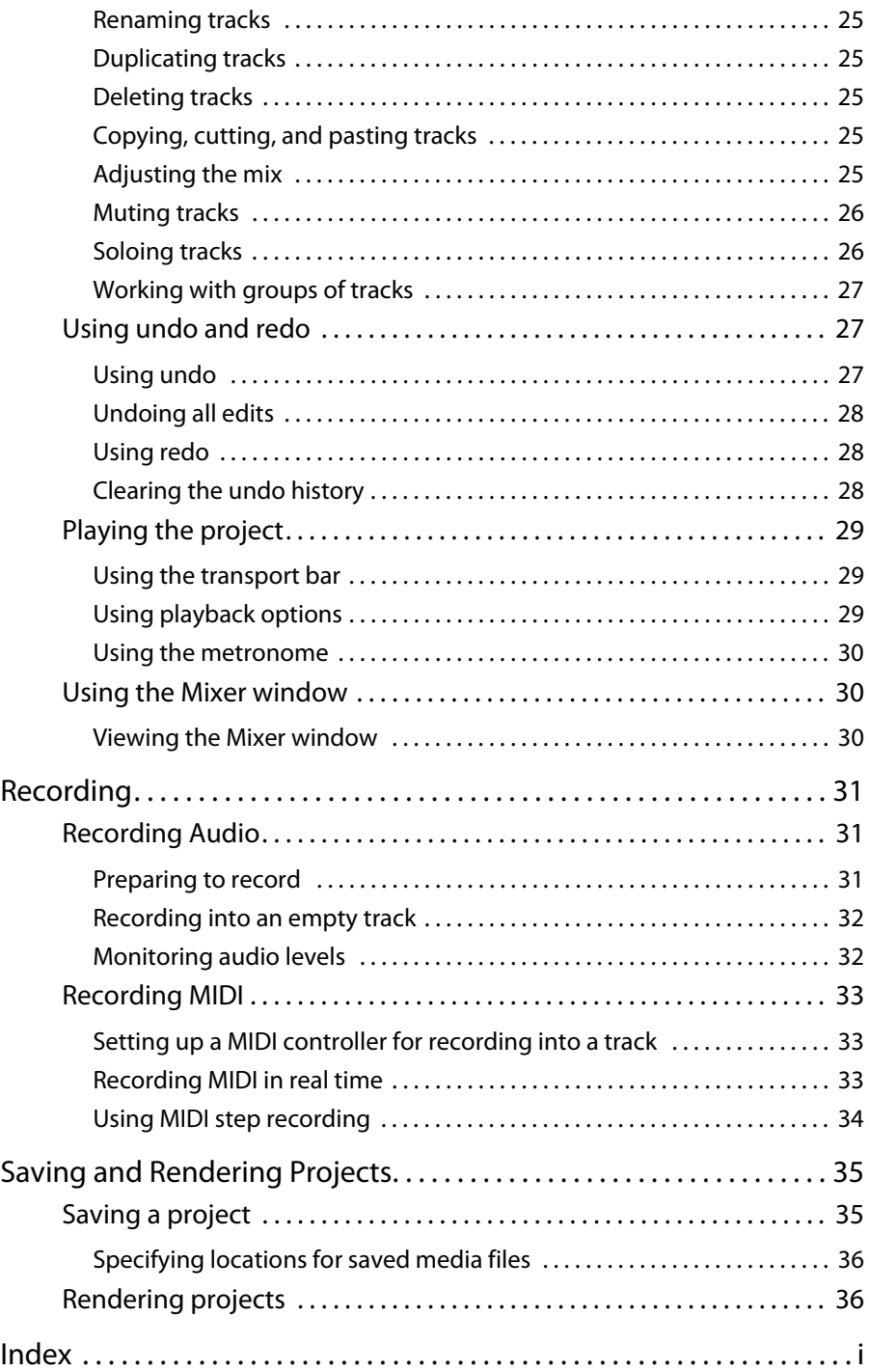

# **Chapter 1 Introduction**

# <span id="page-8-1"></span><span id="page-8-0"></span>**Welcome to ACID Music Studio software**

Congratulations on purchasing ACID® Music Studio™, a revolutionary software application for Microsoft® Windows®. With ACID Music Studio, you can create great music by simply picking, painting, and playing.

# <span id="page-8-5"></span><span id="page-8-2"></span>**System requirements**

The following lists the minimum system requirements for using ACID Music Studio software:

- Microsoft Windows XP or Windows Vista™
- 800 MHz processor (1 GHz if using video)
- 200 MB hard-disk space for program installation
- 256 MB RAM
- Microsoft Windows-compatible sound card
- DVD-ROM drive (for installation)
- Supported CD-recordable drive (for CD burning only)
- Microsoft DirectX<sup>®</sup> 9.0c or later.

<span id="page-8-4"></span>You must provide your registration information to Sony Creative Software Inc. to activate the software.

# <span id="page-8-3"></span>**Installing ACID Music Studio software**

**1.** Insert the DVD-ROM. The setup screen appears (if DVD-ROM AutoPlay is enabled).

If DVD-ROM AutoPlay is not enabled, click the **Start** button and choose **Run**. In the Run dialog that appears, type the DVD-ROM drive's letter and add **:\setup.exe**. Click **OK** to start the installation.

- **2.** Click **Install**. The installation process begins.
- **3.** Follow the on-screen prompts to install the appropriate version of the software for your computer.

**Note:** Windows Installer is used for all versions of the Windows operating system. Windows Installer is installed and then you are asked to restart your system.

# <span id="page-9-2"></span><span id="page-9-0"></span>**Using online help**

For the most extensive information on the ACID application, please refer to the help. You can access two varieties of help within the application:

- Online help
- Show Me How tutorials

# <span id="page-9-3"></span><span id="page-9-1"></span>**Online help**

To access online help, choose **Contents and Index** from the **Help** menu or press F1.

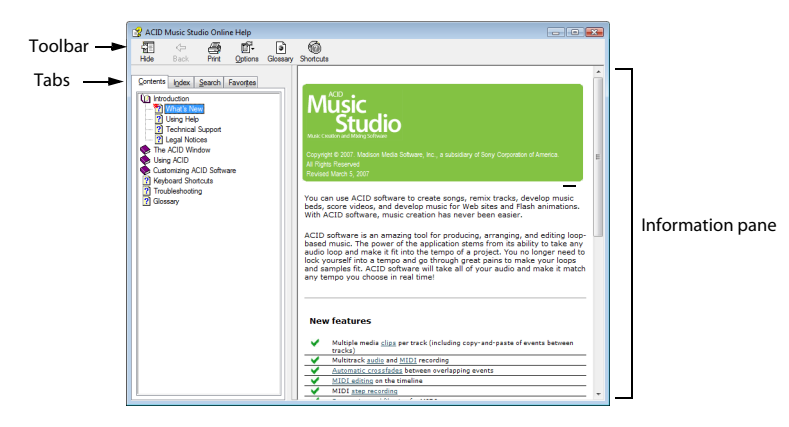

The **Contents** tab provides a list of available help topics. Double-click a closed book ( $\blacklozenge$ ) to open the pages and then click a topic page  $(\mathbf{r})$ .

The **Index** tab provides a complete listing of the help topics available. Scroll through the list of available topics or type a word in the **Type in the keyword to find** box to quickly locate topics related to that word. Select the topic and click **Display**.

The **Search** tab allows you to enter a keyword and display all of the topics in the online help that contain the keyword you have entered. Type a keyword in the **Type in the word(s) to search for** box and click **List Topics**. Select the topic from the list and click **Display**.

The **Favorites** tab allows you to keep topics that you revisit often in a separate folder. To add a topic to your favorites, click **Add** on the **Favorites** tab.

# <span id="page-10-3"></span><span id="page-10-0"></span>**Show Me How tutorials**

You can learn more about many of the features in ACID Music Studio by using the interactive Show Me How tutorials installed with the software.

By default, Show Me How tutorials display upon startup of the application. However, you can access them at any time from the **Help** menu by choosing **Show Me How**.

**Tip:** To turn off automatic display of the Show Me How tutorials, clear the **Show at Startup** check box at the bottom of the tutorial window.

# <span id="page-10-1"></span>**Help on the Web**

<span id="page-10-2"></span>Additional information is available on the Sony Creative Software Inc. Web site. From the **Help** menu, choose **Sony on the Web**, and choose the desired location from the submenu. The software starts your system's Web browser and attempts to connect to the appropriate page on the Sony Web site.

# **Chapter 2 Learning the ACID Window**

# <span id="page-12-1"></span><span id="page-12-0"></span>**Overview of ACID Music Studio software**

ACID® Music Studio™ music creation software is designed to be powerful and flexible, yet easy to use. Many of the ACID Music Studio operations, commands, and shortcut keys are common to other Sony Creative Software Inc. applications.

The following sections provide a tour of the ACID Music Studio work area.

# <span id="page-12-4"></span><span id="page-12-2"></span>**Main window**

The ACID Music Studio workspace includes three main areas: the track list, the track view (or timeline), and the window docking area. The other parts of the interface are tools and features used while creating and working with your project. You can resize the track list, track view, and window docking area by dragging the dividers between them.

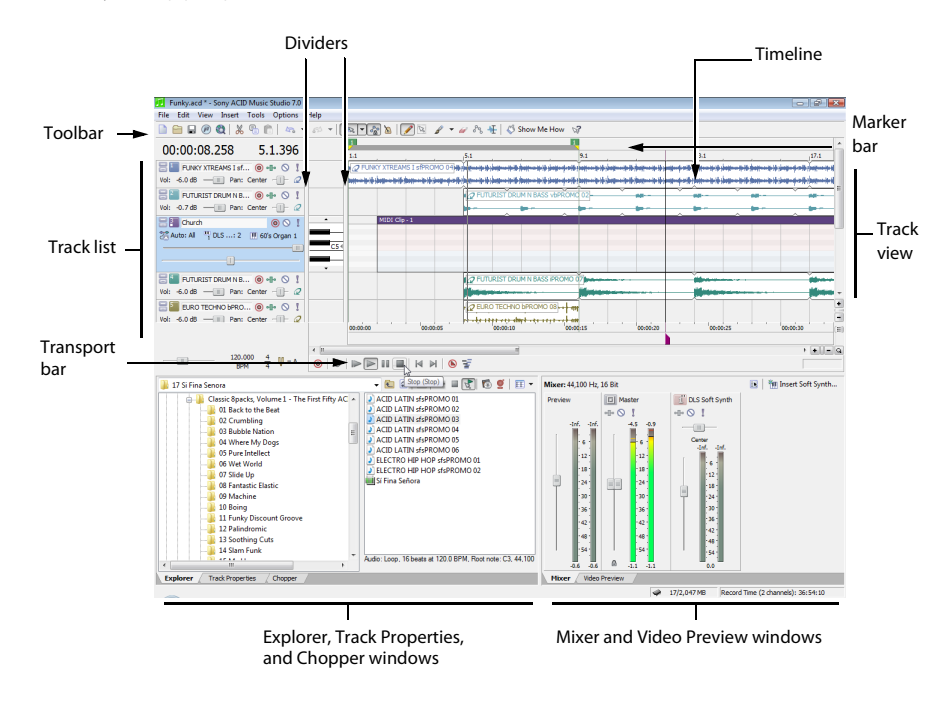

# <span id="page-12-5"></span><span id="page-12-3"></span>**Toolbar**

The toolbar allows you to quickly access commonly used functions and features in ACID Music Studio software.

# <span id="page-13-3"></span><span id="page-13-0"></span>**Track list**

This list identifies the track order in your project and contains the track's controls.

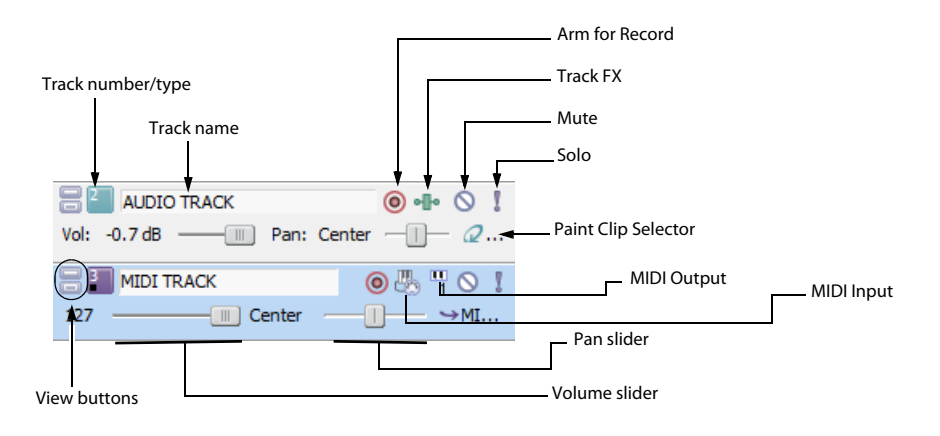

# <span id="page-13-4"></span><span id="page-13-1"></span>**Track view**

In the track view, you can view and edit the events in a track. The area in which events display is the timeline. The track view contains other elements which are described in the following sections.

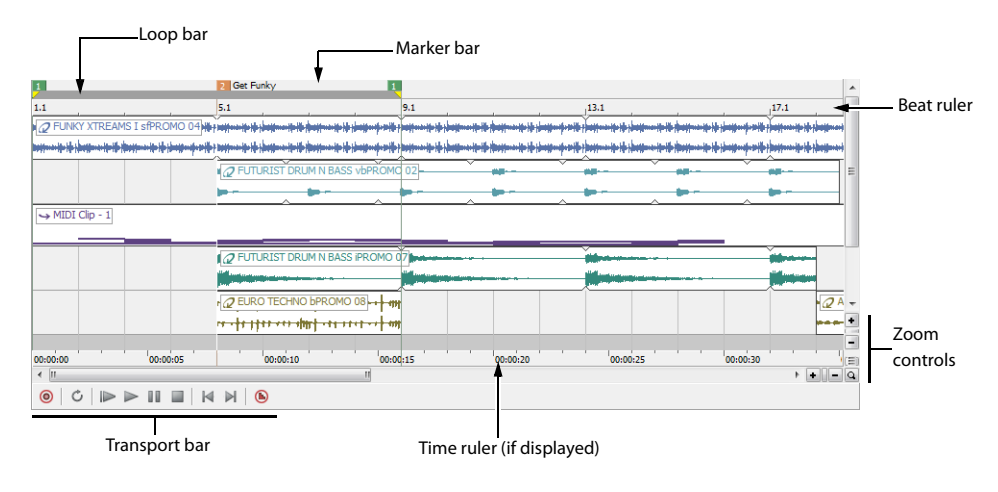

# <span id="page-13-2"></span>**Marker bar**

The marker bar runs the length of your project and contains the tags for markers and regions positioned along the project's timeline.

#### <span id="page-14-1"></span>**Beat ruler**

The beat ruler allows you to place events in reference to the musical time of bars and beats. This ruler is fixed and does not update when you change the tempo. This allows the events in the tracks to maintain their size when you adjust the tempo.

#### <span id="page-14-2"></span>**Time ruler**

The time ruler provides a timeline for your project. This ruler can show real time in many different formats. The ruler changes with tempo, since the number of beats and beats per second of real time changes with tempo.

#### <span id="page-14-3"></span><span id="page-14-0"></span>**Transport bar**

The transport bar contains the playback and cursor positioning buttons frequently used while working on your project.

#### <span id="page-14-4"></span>**Zoom controls**

To the right of the horizontal scroll bar are the time zoom controls. Clicking the **Zoom In Time** button ( $\div$ ) increases the horizontal magnification of the project. To decrease the level of magnification, click the **Zoom Out Time** button ( $\overline{-}$ ).

Directly below the vertical scroll bar are the dedicated track height zoom controls. Clicking the **Zoom In Track Height** button ( $\cdot$ ) increases the vertical magnification of the project. To decrease the level of magnification, click the **Zoom Out Track Height** button  $(-)$ .

**Note:** Double-clicking the horizontal or vertical scroll bars adjusts the magnification so that as much of the project (either horizontally or vertically) is displayed as possible.

Click the **Zoom Tool** button ( ) in the corner of the track view to temporarily change the cursor into the Zoom tool. After you select an area of the track view to magnify, the cursor reverts to the previously active tool.

**Note:** Double-clicking the Zoom tool adjusts both the horizontal and vertical magnification so that as much of the project is displayed as possible.

| LEARNING THE ACID WINDOW

# **Chapter 3 Starting Projects**

<span id="page-16-0"></span>Now that you have a basic understanding of the interface and controls found in the software, you are ready to begin creating an ACID® Music Studio™ project.

# <span id="page-16-5"></span><span id="page-16-1"></span>**Getting started**

Double-clicking the ACID Music Studio icon **of the desktop starts the** 

<span id="page-16-4"></span>

software. You can immediately begin building your ACID project using the application's default project properties. However, you may prefer to customize the project properties prior to beginning the project.

# <span id="page-16-2"></span>**Setting project properties**

ACID Music Studio software allows you to configure project properties and add summary information prior to beginning a project. Choosing **New** from the **File** menu displays the New Project dialog. This dialog contains two tabs: **Summary** and **Audio**. Selecting the **Start all new projects with these settings** check box configures the software to use the parameters and information in both tabs as defaults when starting all subsequent projects.

**Note:** You can edit project audio properties and summary information at any time. Choose **Properties** from the **File** menu to display the Project Properties dialog, which contains the identical tabs and parameters as the New Project dialog.

#### <span id="page-16-6"></span>**Using the Summary tab**

This tab allows you to enter information about the project. These boxes may be left blank or if information exists, you may change it at any time.

#### <span id="page-16-3"></span>**Using the Audio tab**

This tab allows you to set the sample rate, bit depth, and recording folder for your project's audio.

# <span id="page-17-3"></span><span id="page-17-0"></span>**Opening existing projects**

- **1.** From the **File** menu, choose **Open**. The Open dialog appears.
- **2.** Choose a drive and folder from the **Look in** drop-down list.
- **3.** Select a file in the browse window or type a name in the **File name** box. Detailed information about the selected file appears at the bottom of the dialog box.
- **4.** Choose a file type from the **Files of type** drop-down list to limit the files displayed in the dialog box.
- **5.** Click **Open**.

**Note:** If one of the media files cannot be located when you open an ACID project, you can choose to leave the media offline and continue to edit events on the track. The events point to the location of the source media file. If you restore the source media file at a later time, the project opens normally.

# **Opening ACID projects with embedded media**

When you open an .acd-zip project, the project file and all media files are copied to the temporary files folder.

Any changes you make to the project are saved to the files in this temporary folder until you save the .acd-zip file again. [For more information, see Saving a project on page 35](#page-40-2).

# <span id="page-17-2"></span><span id="page-17-1"></span>**Getting media files**

Now that you've created a new project or opened an existing project, the next step is to add media to the project. You can use the Explorer window to locate, preview and add media to your project. You can also extract audio from a CD or download media from the Web.

# <span id="page-18-3"></span><span id="page-18-0"></span>**Previewing media from the Explorer window**

The Explorer window allows you to preview files in looped playback at the current project tempo before adding them to your project. You can also preview files in the Explorer in conjunction with playing your project, thereby allowing you to preview how a file will sound in the project.

**To preview files, use the Start Preview (** $\blacktriangleright$ **), Stop Preview (** $\blacktriangleright$ **), and Auto Preview (** $\blacktriangleright$ **)** buttons at the top of the Explorer window.

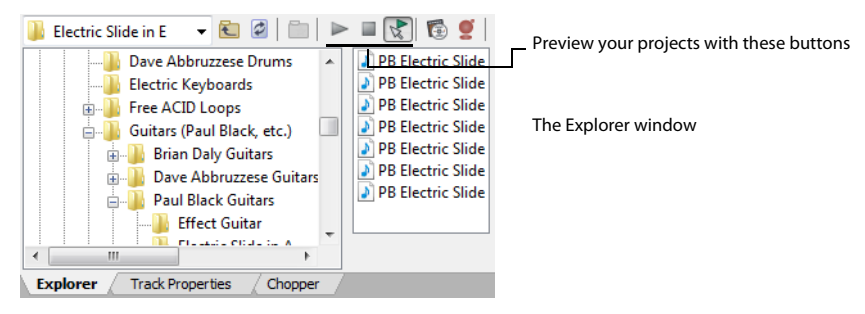

#### **Previewing a media file**

- **1.** Select the media file in the Explorer window that you want to preview.
- **2.** Click the **Start Preview** button  $( \blacktriangleright )$ . The media file begins looped playback. You can monitor its levels on the preview bus.
- **3.** Click the **Stop Preview** button ( $\Box$ ) to end playback.

#### **Previewing multiple media files**

You can also use the Explorer's multiple-selection preview feature to preview a group of files in the order that you select them.

#### **Using Auto Preview**

Click the **Auto Preview** button  $(\mathbf{x})$  to toggle automatic playback of media files when you select them in the Explorer. If your project is currently playing when you select a new file, the new file plays back along with your project. This feature allows you to listen to the media file in the context of your project.

# <span id="page-18-2"></span><span id="page-18-1"></span>**Adding media to the project**

You must add media files to a project before you can paint, arrange, and process them. When you add a file to a project, a new track is created to accommodate it. New tracks are added at the current volume of the Preview fader in the Mixer window, unless you have set a default track volume level.

There are several methods of adding media files to a project.

**Note:** Before using long Beatmapped or long one-shot files from CDs or shared network folders, copy the media to your local drive for the best possible performance.

#### **Adding media files from the Explorer window**

You can use the Explorer window, which operates similarly to the Windows® Explorer, to locate media files for use in projects. Display the Explorer, if needed, by choosing **Explorer** from the **View** menu, or by pressing Alt+1.

There are three ways to add media files from the Explorer window:

- Double-click the desired file.
- Drag the file from the Explorer to the track view or track list. Dragging a file from the Explorer to the track name of an existing track allows you to replace the original file with the new file, while all events remain in place.
- Right-click and drag a file to the track view or track list to specify the type of media or clip to be created. When you drop the file, a shortcut menu appears that allows you to choose whether to treat the file as a loop, one-shot, Beatmapped track, or as an autodetected type.

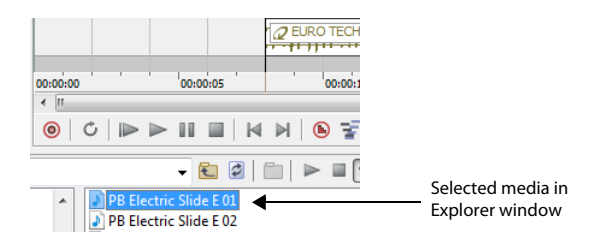

#### **Adding media files from the Open dialog**

There are three ways to add media files from the Open dialog:

- Select the desired file and click **Open**.
- Right-click the selected file and choose **Select** from the shortcut menu.
- Double-click the selected file.

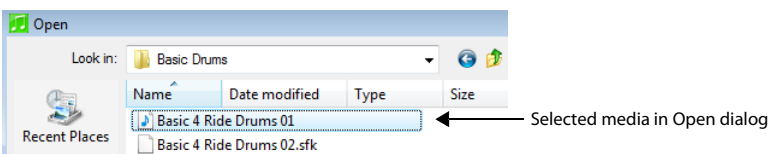

#### **Adding media files from outside the application**

You can also add a media file to a project by dragging it from Windows Explorer to the track view.

#### **Adding multiple media files simultaneously**

To add multiple media files to the project, Ctrl+click (or Shift+click) to select the files and drag them to the track view or the track list.

#### <span id="page-20-0"></span>**Extracting media files from CD**

You can extract 44,100 Hz, 16-bit, stereo data from CDs. Extracted CD tracks are added to new tracks in your ACID project.

- **1.** Insert a CD in the CD-ROM drive.
- **2.** From the **File** menu, choose **Extract Audio from CD**. The Extract Audio from CD dialog appears.
- **3.** If you have more than one CD drive, choose the CD drive that contains the audio you want to extract from the **Drive** drop-down list.
- **4.** From the **Action** drop-down list, choose how you want to extract audio:
	- Choose **Read by track** and select each track you want to extract. Each track is extracted to a new track in your project.
	- Choose **Read entire disc** to extract the current CD to a single file.
	- Choose **Read by range**  and enter a starting time and ending time (or a starting time and length). The time range is extracted to a new track in your project.

<span id="page-20-1"></span>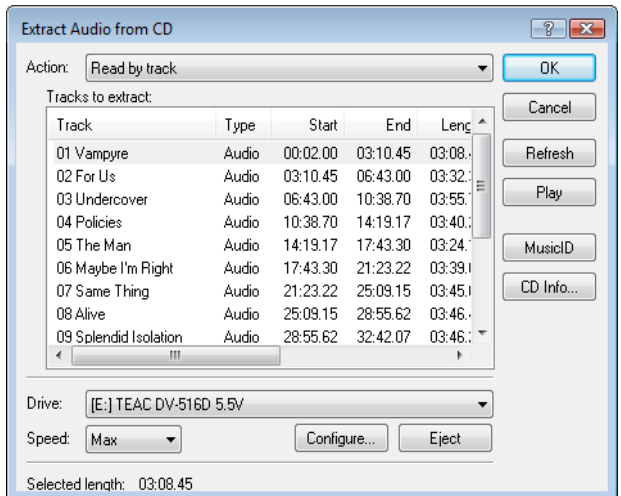

Click **Play** to preview your selection. In order to preview, your CD drive's audio output must be connected to your sound card, or you can connect headphones to the front of the CD drive.

**5.** Click the **MusicID** button if you want to obtain CD information using Gracenote MusicID.

If CD information is not available, you can click the **CD Info** button to display a dialog box where you can edit the CD information and submit it for inclusion in the Gracenote Media Database.

- **6.** From the **Speed** drop-down list, choose the speed at which you want to extract audio.
- **7.** Click **OK**. The Save As dialog appears.

**8.** Enter a file name and choose a location for the new file(s).

**Tip:** Extracted tracks can be automatically named for you. From the **Options** menu, choose **Preferences**, and on the **General** tab, select the **Autoname extracted CD tracks** check box.

**9.** Click **Save** to start extracting audio.

CD data extraction begins and a progress meter is displayed. If the file is longer than 30 seconds, the Beatmapper™ Wizard appears.

**10.** Use the Beatmapper Wizard or choose to open the file as a one-shot. The extracted file is added to a track.

You can also double-click a CDA file in the Explorer window (or drag it to the track view) to extract a CD track without opening the Extract Audio from CD dialog.

<span id="page-21-0"></span>**Note:** When adding media from multiple CDs, you may need to press F5 to refresh the Explorer window to view the new CD's contents.

#### **Downloading media files from the Web**

The **Get Media from the Web** command allows you to view and download various audio and video files available on the Internet.

- **1.** From the **File** menu, choose **Get Media from the Web**.
- **2.** Choose an icon from the left frame to specify the media provider from which you want to download files.
- **3.** Preview the file, select the file you want to open and click **Download**. The Browse for Folder dialog appears.
- **4.** Select a folder for the download. The selected file is downloaded to the folder specified in the **Destination** box.
- **5.** When you are finished downloading, close the Get Media from the Web dialog. The file is added to your project.

Click **Show Details** to display additional information about your download. In this mode, you can add files to a download queue, specify where the downloaded files should be stored, and monitor the progress of your downloads. Click **Start** to begin downloading queued files, or click **Hide Details** to return to basic mode.

# **Chapter 4 Working with Projects**

<span id="page-22-0"></span>This chapter provides the basics you need to begin working with events and tracks.

# <span id="page-22-1"></span>**Adding and editing events**

You have added media to the project, and tracks have been created for the media files. Now you can add events to the track view. The following sections describe three basic techniques used when working with audio events: painting, deleting, and moving.

#### <span id="page-22-3"></span><span id="page-22-2"></span>**Painting events**

After you add a media file to your project, you must paint it on the timeline in order to hear it. When you paint on the media file's track, you create an event that displays the file's waveform. You can paint events on the timeline using either the Draw tool  $\sqrt{\ }$  or the Paint tool  $\sqrt{\ }$ .

**Note:** Media files must be added to the project before either of these tools can be used to paint events.

Clips can also be painted on the timeline with the Draw and Paint tools. You can add one or multiple clips to a track.

#### **Tips:**

- The Draw tool adds events to a single track at a time.
- You can drag the Paint tool across multiple tracks to create events on several tracks at once.

#### <span id="page-22-4"></span>**Adding clips to tracks**

Drag a file from the Explorer window to an existing track in the timeline to add a clip to the track and add an event where you drop the clip. The new clip is set as the active clip for creating events with the Draw  $\sqrt{\ }$  or Paint  $\sqrt{\ }$ tool.

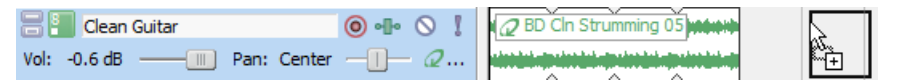

You can drag single-stream MIDI files to a track to add clips. When you drag multistream MIDI files to a track, tracks and events are created.

You can also record into a track to create a new clip.

If a track has multiple clips, events will be created using the active clip.

#### **Tips:**

- When the Paint tool is selected, hold Ctrl while clicking to paint the entire media file as an event.
- When painting MIDI or one-shot clips, you can click the down arrow next to the Paint tool to set the length of events that will be created when you drag with the Paint tool.

#### <span id="page-23-0"></span>**Setting the active clip and creating events**

It is simple to set active clips and create events with ACID.

**1.** Click the **Paint Clip Selector** button in the track header. A menu is displayed to list the track's current clips.

<span id="page-23-1"></span>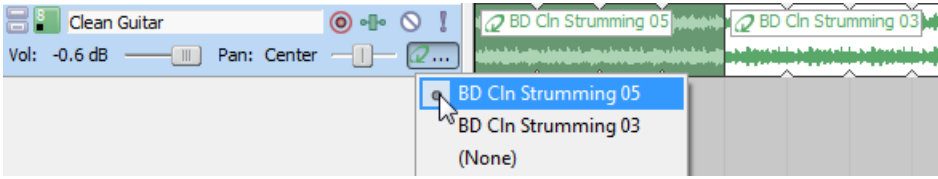

**2.** Choose a clip from the menu. The selected clip is used for creating events with the **Draw** or **Paint** tool.

#### <span id="page-23-2"></span>**Placing events with the Draw tool**

The Draw tool is the most common method of placing events on the timeline. This tool allows you to add track-specific events, one at a time. In addition, you can use the Draw tool to select, edit, and move events.

- **1.** Click the **Draw Tool** button ( $\angle$ ) or choose **Editing Tool** from the **Edit** menu and choose **Draw** from the submenu. The pointer displays as a pencil icon.
- **2.** Place the Draw tool at the left edge of any track containing a media file.
- **3.** Click and hold the mouse button while dragging the Draw tool to the right. A waveform representing the event appears on the timeline as you drag the mouse.

Notice that if you are placing a loop file on the timeline, small indentations appear along the top and bottom edges of the event indicating the start and end points of each individual loop.

**Note:** Events can be also be drawn from right (end) to left (beginning).

**4.** Release the mouse button to end the event.

**5.** Click the **Play from Start** button ( $\blacktriangleright$ ) on the transport bar. The event plays back.

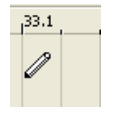

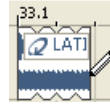

Place the Draw Tool on the Timeline where you want to add an event.

<span id="page-24-2"></span>Drag the Draw Tool on the Timeline to draw the event.

# **Painting events with the Paint tool**

Unlike the Draw tool, the Paint tool allows you to quickly paint multiple events across several tracks. This can be useful when you need to quickly add several seemingly random events to a project. The Paint tool is also best used for painting multiple oneshot events that will be evenly spaced on the grid lines.

- **1.** Click the Paint Tool button (  $\ell$  ) or choose **Editing Tool** from the **Edit** menu and choose **Paint** from the submenu. The mouse pointer displays as a brush icon.
- **2.** Click and hold the mouse button while dragging the Paint tool randomly across the several tracks. Notice that events are painted in every grid space the Paint tool contacts.
- **3.** Release the mouse button to stop adding events.
- **4.** Click the Play from Start button ( $\blacktriangleright$ ) on the transport bar. All new events play back.

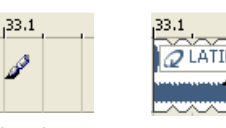

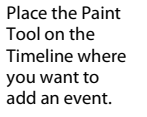

<span id="page-24-1"></span>Drag the Paint Tool on the Timeline to paint the event.

**Tip:** With the Paint tool selected, you can use Ctrl+click to paint an entire event for oneshot, Beatmapped, and MIDI tracks.

# <span id="page-24-0"></span>**Changing the length of events**

After an event is painted on the track view, you may discover that it is too long or not long enough; however, ACID® Music Studio™ software makes it easy to change the length of an event. You may find it helpful to turn snapping options on by choosing **Snapping** from the **Options** menu and choosing **Enable** from the submenu.

To alter an event's length, click the **Draw Tool** button (**A**) and drag either end of the event. When you drag the event past the end of the file, looped files repeat, but oneshot and Beatmapped tracks draw silence.

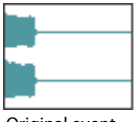

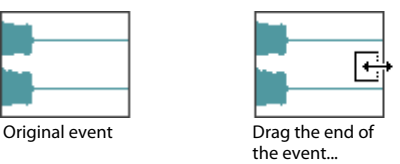

<span id="page-25-2"></span>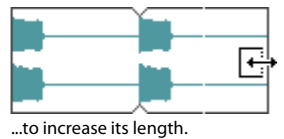

# <span id="page-25-0"></span>**Erasing sections of events**

Occasionally you may need to delete only specific sections of an event and leave the rest of it intact. The easiest method of deleting a section of an event is to use the Erase tool.

- **1.** Click the **Erase Tool** button ( $\bullet$ ) or choose **Editing Tool** from the **Edit** menu and choose **Erase** from the submenu. The pointer displays as an eraser icon.
- **2.** Drag in the track view to delete event data.

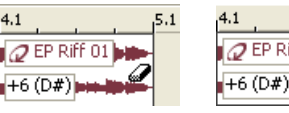

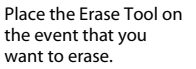

Click the Erase Tool on the event to erase the event.

**Tip:** With the **Erase** tool, you can delete an entire one-shot, Beatmapped, or MIDI event. Just hold Ctrl while you click the event.

# <span id="page-25-3"></span><span id="page-25-1"></span>**Moving events**

The position of the left edge of an event indicates when the event becomes audible during playback. You can move events along the timeline either individually or as a group.

In addition, you can stack events on top of one another. A longer event placed over a smaller event conceals the smaller event and makes it inaudible. A smaller event placed over a larger event is audible and renders the section of the longer event it covers inaudible.

- **1.** Click the **Draw Tool** button ( ).
- **2.** Click the event to be moved. The event is highlighted to indicate that it is selected.

**Tip:** You can hold Ctrl or Shift to select multiple events.

**3.** Drag the event to a new location on the track.

# <span id="page-26-7"></span><span id="page-26-0"></span>**Making selections**

You must select events before you can move or edit them.

#### <span id="page-26-1"></span>**Selecting an event**

- **1.** Click the **Draw Tool** button  $($
- **2.** Click an event. The event is highlighted.

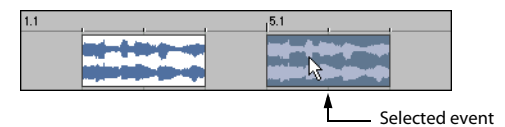

#### <span id="page-26-2"></span>**Selecting multiple events**

You have several methods for selecting multiple events:

- Press Ctrl or Shift while clicking events.
- Use the **Select All on Track** command.
- Use the **Select Events to End** command.
- Use the **Select All** command.
- <span id="page-26-6"></span>Use the Selection tool.

# <span id="page-26-3"></span>**Working with events**

In this section, you'll learn about basic event editing techniques such as cutting, copying, pasting, trimming, splitting, and joining events.

Prior to performing the procedures in these sections, verify that the **Ripple Edits** function is turned off. **Ripple Edits** are an extremely powerful editing option and their scope is beyond that of this chapter. Verify that **Ripple Edits** is not selected in the **Options** menu.

# <span id="page-26-5"></span><span id="page-26-4"></span>**Copying events**

Copying an event, a time selection, or event within a time selection places an exact copy of the selected event(s) on the clipboard, but leaves the track view unchanged. Events copied to the clipboard can be pasted in the project an unlimited number of times. In addition, clipboard content remains on the clipboard until replaced by new content.

- **1.** Select the event data you want to copy or make a time selection. [For more](#page-26-0)  [information, see Making selections on page 21](#page-26-0).
- **2.** Click the **Copy** button  $(\sqrt{B})$  (Ctrl+C) on the toolbar.

# <span id="page-27-3"></span><span id="page-27-0"></span>**Pasting events**

The clipboard's contents can be pasted in a project an unlimited number of times. However, an event is always pasted in the track it was copied/cut from. In addition, pasting the contents of the clipboard over an existing event results in the pasted event overlapping the existing event. To avoid pasting over existing events, you have two options:

- Use the **Paste Insert** command.
- Turn on ripple editing.

When events are cut/copied to the clipboard and subsequently pasted into a project, the time data inherent in the cut/copied events is maintained and pasted as well. For example, if you select two events on the same track that are separated by five seconds of silence, copying and pasting these events results in the five seconds of silence also being pasted into the project.

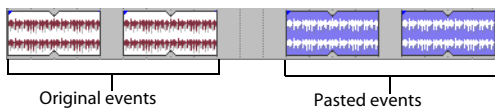

Taking this concept a step further, if you select discontinuous events from several tracks, copying and pasting these events results in any selected time data being pasted into the project as well. This maintains the relative position of events in the project.

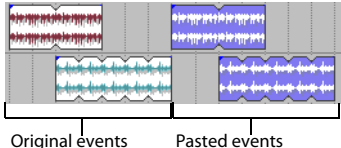

# **Using the Paste command**

- **1.** Place the cursor at the desired position on the timeline.
- **2.** Click the **Paste** button (**C**) (Ctrl+V) on the toolbar.

# <span id="page-27-2"></span><span id="page-27-1"></span>**Cutting events**

Cutting an event, a time selection, or an event within a time selection removes the audio data from the track view and places it on the clipboard. Once data is placed on the clipboard, it can be pasted back into the project an unlimited number of times. Clipboard content remains on the clipboard until it is replaced by new data.

- **1.** Select the event data you want to cut or make a time selection. [For more](#page-26-0)  [information, see Making selections on page 21](#page-26-0).
- **2.** Click the **Cut** button  $(\mathbb{X})$  (Ctrl+X) on the toolbar.

All selected events are removed from the track view and placed on the clipboard.

# <span id="page-28-4"></span><span id="page-28-0"></span>**Deleting events**

Deleting an event, a time selection, or an event within a time selection removes the data from the track view and discards it. Deleted events are not placed on the clipboard and do not replace or interfere with current clipboard content. In addition, deleted events cannot be pasted back into a project.

**Note:** Deleted data can only be replaced in a project using the **Undo** command. [For](#page-32-2)  [more information, see Using undo on page 27](#page-32-2).

- **1.** Select the event data you want to delete or make a time selection. [For more](#page-26-0)  [information, see Making selections on page 21](#page-26-0).
- **2.** Press Delete.

<span id="page-28-5"></span>All selected events are removed from the track view and discarded.

# <span id="page-28-1"></span>**Working with tracks**

A new track is automatically created for each media file added to a project, and all events placed on the track derive from that file. Because of this, you can use track-level functions to affect every event on the track. The following sections explain several basic track functions and features.

# <span id="page-28-3"></span><span id="page-28-2"></span>**Understanding clip types**

When you add media to a project, a new track is created for the file. Depending on the type of media you add, one of four clip types is created to accommodate it: loop, oneshot, Beatmapped, or MIDI. You can identify a track's type by looking at the paint clip selector icon in the track header.

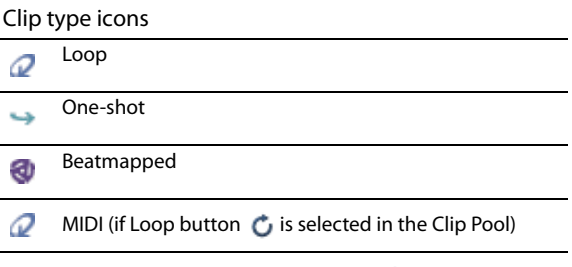

 $\rightarrow$  MIDI (if Loop button is not selected  $\bullet$  in the Clip Pool)

You can also add multiple clips to one track. If you want to use one track for all the guitar loops in your project, you can create a single guitar track and add each guitar loop as a separate clip. When a track has multiple clips, the Draw and Paint tools create events using the active clip. For more information, see Setting the active clip and creating [events on page 18](#page-23-0).

A single audio track can contain any combination of loops, one-shots, or Beatmapped clips. MIDI tracks can contain only MIDI clips

#### <span id="page-29-2"></span>**Loops**

Loops are small chunks of audio that are designed to create a continuous beat or pattern when played repeatedly. They are usually one to four measures long. Loops are the type of file that you will use most frequently.

#### <span id="page-29-5"></span>**One-shots**

One-shots are chunks of audio that are not designed to loop, and they are streamed from the hard disk rather than stored in RAM if they are longer than three seconds. Things such as cymbal crashes and sound bites could be considered one-shots. Unlike loops, one-shots do not change pitch or tempo with the rest of a project.

#### <span id="page-29-1"></span>**Beatmapped**

When you add a file that is longer than thirty seconds to a project, the Beatmapper<sup>™</sup> Wizard starts, allowing you to add tempo information to the file. As a result, these tracks respond to tempo and key changes just like loops.

#### <span id="page-29-3"></span>**MIDI**

A MIDI track is created when you open a MID, SMF, or RMI file. You can use MIDI tracks to record data from and play back through synthesizers and other MIDI-compliant equipment.

# <span id="page-29-4"></span><span id="page-29-0"></span>**Reordering tracks**

When building an ACID Music Studio project, you may want to reorder the tracks to place similar instruments in proximity to one another. For example, placing all drum loops together in the track view makes it easier for you to fine-tune the mix of the song's overall drum sound.

- **1.** Drag the track header to a new location in the track list. A heavy black horizontal line appears on the track list to indicate where the track will be placed.
- **2.** Release the mouse button. The track is dropped in the new location and the entire track list/track view adjusts accordingly.

**Tip:** You can reorder multiple tracks by holding Ctrl or Shift while selecting tracks and dragging the tracks as a group.

# <span id="page-30-9"></span><span id="page-30-0"></span>**Renaming tracks**

To rename a track, right-click the track name and choose **Rename** from the shortcut menu, or double-click the track name. Renaming a track applies to the project only and does not change the file associated with the track.

# <span id="page-30-8"></span><span id="page-30-1"></span>**Duplicating tracks**

To duplicate a track, right-click it and choose **Duplicate Track** from the shortcut menu. An exact copy of the track and its events are created and added below the original track in the project. The words "Copy of" appear before the name of the duplicate track to identify it in the track list.

# <span id="page-30-7"></span><span id="page-30-2"></span>**Deleting tracks**

You can delete unnecessary tracks from a project by selecting the track and using any of the following methods:

- Choose **Delete** from the **Edit** menu.
- Right-click a track and choose **Delete** from the shortcut menu.
- Press Delete.

# <span id="page-30-6"></span><span id="page-30-3"></span>**Copying, cutting, and pasting tracks**

Copying a track places an exact copy of the selected track on the clipboard, but leaves the track view unchanged. To copy a track, click the **Copy** button (**bu**) (Ctrl+C) on the toolbar.

Cutting a track removes it from the track view and places it on the clipboard. To cut a track, click the **Cut** button  $(\mathbb{X})$  (Ctrl+X) on the toolbar.

Tracks that are copied or cut to the clipboard can be pasted back into the current project or into a different project an unlimited number of times. This is a useful way to share tracks between different compositions. To paste a track, in click the **Paste** button  $\left(\begin{array}{c} \bullet \\ \bullet \end{array}\right)$  (Ctrl+V) on the toolbar.

# <span id="page-30-5"></span><span id="page-30-4"></span>**Adjusting the mix**

Use the sliders to adjust the mix of a specific track.

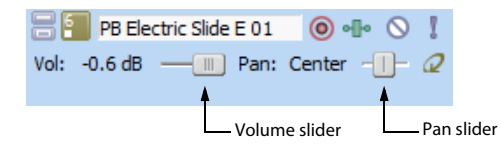

Click the slider label to choose what you want to adjust.

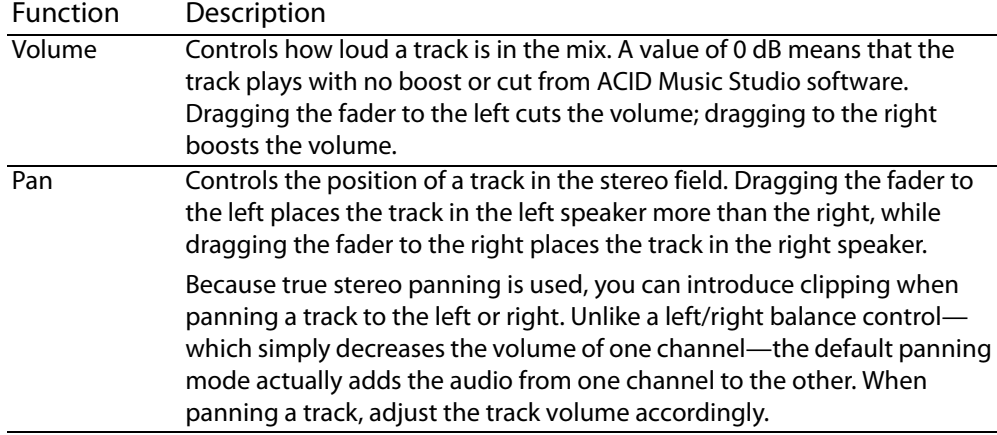

Once you have chosen what you want to adjust, drag the fader to adjust the level. You can hold Ctrl or Shift to select multiple tracks and move the faders together as a group.

**Note:** When adjusting the mix of your tracks, remember to look at the meters on the mixer. Because you are adding the volumes of all the tracks together, it is easy to clip the audio output. Make sure that the meters never display the red clip indicator during playback.

# <span id="page-31-2"></span><span id="page-31-0"></span>**Muting tracks**

Each track has a **Mute** button **( )**. Clicking this button shades the corresponding track (to indicate that it is muted) and renders it inaudible during playback. Clicking the **Mute** button a second time returns the track to its original level in the mix. Togglemuting a track is an effective way of determining whether a track contributes to the overall sound of a project.

You can also press Z to mute a track or group of tracks.

**Tip:** Press Ctrl and click the **Mute** button to mute only the selected track (and restore any other muted tracks). If the selected track is already muted, press Ctrl and click the **Mute** button to restore all tracks.

# <span id="page-31-3"></span><span id="page-31-1"></span>**Soloing tracks**

Located next to the **Mute** button, the **Solo** button (**I**) allows you to isolate tracks in a project during playback. When you click this button during playback, the corresponding track remains audible and all other tracks are muted. Clicking the **Solo**  button a second time returns all tracks to their original levels in the mix. Toggle-soloing a track is an effective method of configuring and previewing isolated track effects against how they sound in the project.

You can also press X to solo a track or group of tracks.

**Tip:** Press Ctrl and click the **Solo** button to solo only the selected track (and restore any other soloed tracks). If the selected track is already soloed, press Ctrl and click the **Solo** button to restore all tracks.

#### <span id="page-32-3"></span><span id="page-32-0"></span>**Working with groups of tracks**

Select a group of tracks by holding the Ctrl key while you click the track header of the desired tracks. Now you can adjust the volume, panning, track color, and other track attributes simultaneously.

# <span id="page-32-1"></span>**Using undo and redo**

You have unlimited undo and redo capabilities in ACID Music Studio projects. Each edit you perform is added in the project to an undo history, which allows you to quickly restore the project to any of its previous states. In addition, undoing an edit automatically places it in the project's redo history where it can be quickly reperformed. However, any new edit performed on the project overwrites the redo history.

**Note:** The undo and redo histories are cleared when you close the project or exit the application.

# <span id="page-32-4"></span><span id="page-32-2"></span>**Using undo**

To undo an edit, click the **Undo** button ( ) on the toolbar or press Ctrl+Z. Edits are undone in the reverse order they were performed.

#### **Undoing a series of edits**

Clicking the down arrow next to the **Undo** button ( ) displays the project's undo history. The history displays as a drop-down list with the most recent edit located at the top. Undoing an edit in the list requires all subsequent edits to be undone as well.

- **1.** Click the arrow to the right of the **Undo** button ( ). The undo history appears.
- **2.** Locate the edit to be undone. Notice that all subsequent edits are automatically selected and the total number of edits to be undone is indicated at the bottom of the drop-down list.
- **3.** Click the edit to be undone. The project is restored to the state it was in prior to the selected edit.

# <span id="page-33-0"></span>**Undoing all edits**

Choosing **Undo All** from the **Edit** menu undoes all project edits and automatically adds them to the redo history.

# <span id="page-33-3"></span><span id="page-33-1"></span>**Using redo**

To redo an edit, click the **Redo** button ( ) on the toolbar or press Ctrl+Shift+Z. Edits are re-performed in the reverse order they were undone.

# **Redoing a series of edits**

Clicking the down arrow next to the **Redo** button ( ) displays the project's redo history. The history displays as a drop-down list with the most recently undone edit located at the top. Redoing an edit in the list requires all subsequently undone edits to be re-performed as well.

- **1.** Click the arrow to the right of the **Redo** button ( ). The redo history appears.
- **2.** Locate the edit to be redone. Notice that all subsequently undone edits are automatically selected and the total number of edits to be redone is indicated at the bottom of the drop-down list.
- **3.** Click the edit to be redone. The project is restored to the state it was in prior to the selected undone edit.

<span id="page-33-4"></span>**Note:** Clicking the desktop outside the drop-down list cancels the redo operation.

# <span id="page-33-2"></span>**Clearing the undo history**

You can clear the undo and redo histories without closing the project or exiting the application. After the histories are cleared, new ones are created as you continue building the project.

- **1.** From the **Edit** menu, choose **Clear Undo History**. A confirmation dialog appears, alerting you that this action permanently deletes the current edit histories.
- **2.** Click **Yes** to clear the edit histories or **No** to retain the current edit histories.

# <span id="page-34-8"></span><span id="page-34-0"></span>**Playing the project**

You have several methods for playing your projects.

# <span id="page-34-1"></span>**Using the transport bar**

All buttons required to play your project are located on the transport bar. The transport bar should look somewhat familiar to you, as it contains buttons found on most home CD and cassette players. [For more information, see Transport bar on page 9](#page-14-0).

# <span id="page-34-4"></span><span id="page-34-2"></span>**Using playback options**

As you build a project, you will likely have different playback needs. For example, you may want to hear the project in its entirety when checking the final mix, but not when you are working on the ending. Because of this, you have three playback options:

- Playing the entire project.
- Playing from the cursor position.
- Playing in looped playback.

#### <span id="page-34-5"></span>**Playing the entire project**

To begin playback from the beginning of the project, click the transport bar's **Play From Start** button ( $\blacktriangleright$ ) or press Shift+Space. To stop playback, click the transport bar's **Stop** button ( $\Box$ ) or press Space.

#### <span id="page-34-6"></span>**Playing from the cursor position**

To begin playback from the current cursor position, click the transport bar's **Play**  $\text{button}(\blacktriangleright)$  or press Space. To stop playback, click the transport bar's **Stop** button ( $\blacksquare$ ) or press Space.

#### <span id="page-34-7"></span><span id="page-34-3"></span>**Playing in looped playback**

You can also limit playback to a specific loop region on the track view. This playback method uses the transport bar's **Loop Playback** button  $(\circ)$  and allows you to finetune mixes and effects while continually listening to the selected area. For more [information, see Transport bar on page 9](#page-14-0).

**1.** Drag the handles of the loop bar to create the desired loop region.

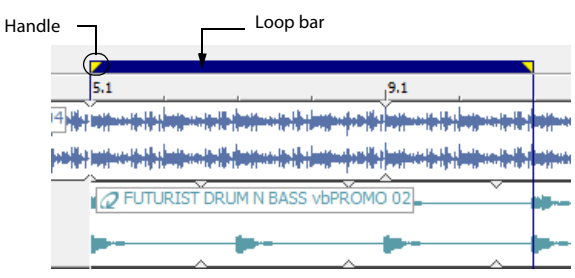

- **2.** Click the **Loop Playback** button  $(\circ)$  to turn on looped playback.
- **3.** Click the transport bar's Play button  $(\triangleright)$  or press Space. Playback of the selected area begins. To stop playback, click the transport bar's **Stop** button ( $\Box$ ) or press Space.

# <span id="page-35-3"></span><span id="page-35-0"></span>**Using the metronome**

You can use the ACID Music Studio metronome feature to keep time during playback. If you have the **Metronome** button ( ) enabled on the toolbar, the metronome will automatically play when you start playing your project.

The metronome sounds are created by the general MIDI sound set, and the volume of the metronome during playback is determined using the **Preview** fader in the Mixer.

The metronome's sound is not mixed in the final rendering of the project.

# <span id="page-35-5"></span><span id="page-35-4"></span><span id="page-35-1"></span>**Using the Mixer window**

The Mixer window is displayed in the lower-right corner of the ACID Music Studio workspace. The Mixer window contains the following controls:

- A Preview fader, which allows you to adjust the loudness of media files previewed from the Explorer window, Track Properties window, or the Chopper tool. Also, the Preview fader's volume determines the volume of new tracks added to the project, unless you have set a default track volume level. This allows you to set up a quick mix while you are adding media to your project.
- A Master bus fader, which controls the overall volume.
- Faders for up to 32 soft synth controls when added to the project.

For more information about using the Mixer controls, check the online help (from the ACID Music Studio **Help** menu, choose **Contents and Index**).

#### <span id="page-35-2"></span>**Viewing the Mixer window**

The Mixer window appears by default when you start the ACID Music Studio software, but you can hide it if necessary. To view or hide the Mixer window, choose **Mixer** from the **View** menu or press Alt+3. A check mark appears adjacent to the command to indicate when the window is displayed.

# **Chapter 5 Recording**

<span id="page-36-5"></span><span id="page-36-0"></span>ACID® Music Studio™ software can record audio into multiple mono or stereo audio tracks while simultaneously playing back existing audio and MIDI tracks. You are limited only by the performance of your computer system and audio hardware. Audio is recorded to a media file on your computer and into an event on the timeline. You may record into an empty track, a time selection, an event, or a combination of time and event selection. Audio output from your computer during recording is not necessarily recorded with the new audio.

You can also record into multiple MIDI tracks and MIDI step recording.

# <span id="page-36-1"></span>**Recording Audio**

#### <span id="page-36-4"></span><span id="page-36-2"></span>**Preparing to record**

Before you record, you must arm the tracks into which you will record the new audio. You must also select the recording settings for the tracks. You have the additional options of using a metronome or turning off playback during recording.

You may record into an empty track, a time selection, an event, or a combination of time and event selection. You can also record multiple takes for an event so you can maintain multiple versions of an event that you may play back and edit.

#### <span id="page-36-3"></span>**Arming the track for recording**

Whether recording into an existing track, an empty track, a selected event, or a time selection, you must prepare a track for recording. You can arm multiple tracks prior to recording.

Click the **Arm for Record** button ( $\odot$ ) in the track list.

Once a track is armed, a record meter appears in the track list. Depending on your hardware, a record gain fader may also appear.

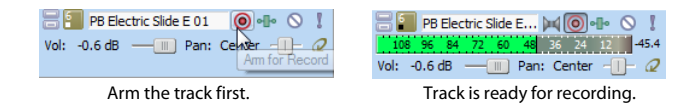

In addition, one of two **Record Device Selector** buttons appears: ( $\left| \cdot \right|$ ) or (**1**). The button that appears is based on the **Audio device type** selected in the **Audio** tab of the Preferences dialog.

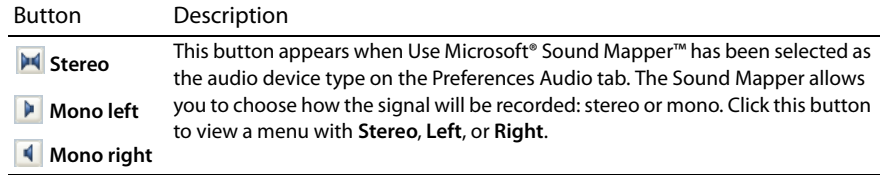

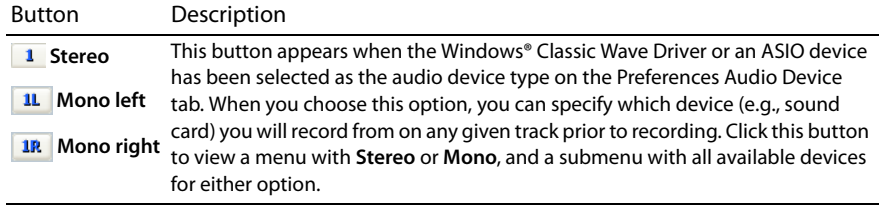

#### <span id="page-37-2"></span><span id="page-37-0"></span>**Recording into an empty track**

- **1.** Select a track. Alternately, to record to a new track, choose **Audio Track** from the **Insert** menu.
- **2.** Place the cursor on the timeline where you want to begin recording.
- **3.** Arm the track by clicking the **Arm for Record** button ( $\odot$ ) on the track.
- **4.** Start recording by clicking the **Record** button ( $\circ$ ) on the transport bar.

Depending on the recording selection, a waveform is created along the timeline as you record into the armed track(s).

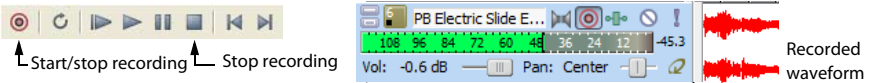

- **5.** Stop recording by clicking the **Record** button ( $\circledcirc$ ) again or the **Stop** button ( $\circledcirc$ ) on the transport bar.
- **6.** A dialog displays the name and location of the file or files that were just created. Click **Done** to return to the main workspace.

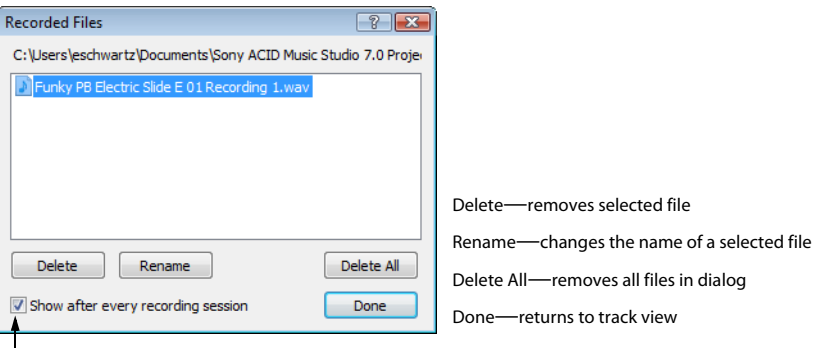

When a check mark appears in this box, ACID software displays this dialog after each recording session.

#### <span id="page-37-1"></span>**Monitoring audio levels**

While you're recording, a responsive meter is provided in the track header to monitor the incoming signal level of the selected recording device. It is important that you record with the highest signal possible without clipping.

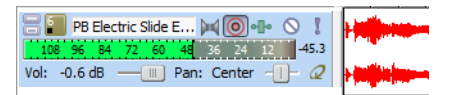

A reading of 0 dB is the maximum for a digital signal. Clipping occurs when the incoming signal is too high to be represented as a digital value. The result is distortion in the recording. A clipped signal will be indicated by a red Clip warning at the end of the meters.

Right-click the meters and choose a command from the shortcut menu to adjust the display of the meters.

# <span id="page-38-3"></span><span id="page-38-0"></span>**Recording MIDI**

You can use an external MIDI controller (or the keyboard/drum list between the track header and timeline) to record MIDI into your ACID Music Studio project.

You can record in real time during project playback or use step recording to build MIDI tracks.

**Tip:** If you use the keyboard/drum list between the track header and timeline to input MIDI notes, note that the buttons are velocity sensitive: clicking toward the right side of a button plays the note with a higher velocity setting than clicking toward the left side. The keyboard/drum list is visible in inline MIDI editing mode.

**Important:** Attempting to record MIDI controller data over an existing event will overwrite existing note data.

#### <span id="page-38-1"></span>**Setting up a MIDI controller for recording into a track**

- **1.** Select the MIDI track you want to record into, or press Ctrl+Alt+Q to add a new, blank MIDI track to your project.
- **2.** Choose a MIDI input port by clicking the **MIDI Input** button on the track header. Choose a command from the menu:

<span id="page-38-5"></span>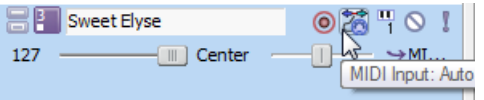

- Auto Input  $\frac{36}{20}$  Uses automatic input routing.
- Input Off  $\overline{A}$  Turns off MIDI input to the track.
- **3.** External MIDI Device Preferences This opens the MIDI tab of the Preferences dialog.
- **4.** Choose a MIDI input channel:
	- Click the **MIDI Input** button on the track header.
	- Choose **MIDI Channel** from the menu, and choose the MIDI channel you want to send data to the track, or choose **All** if you want the track to listen to all channels.
- **5.** Click the **MIDI Input** button on the track header and choose **Send MIDI Input Thru to MIDI Output** from the menu if you want to echo notes from the MIDI controller to the track's MIDI device or soft synth for monitoring.

#### <span id="page-38-4"></span><span id="page-38-2"></span>**Recording MIDI in real time**

You can record MIDI in real time while your project plays back.

**1.** Connect a MIDI controller to your computer. If you don't have a MIDI controller, you can use the keyboard in the track view (when in MIDI timeline editing mode) or the keyboard in the Soft Synth Properties window.

**Note:** Not all VSTi plug-ins can record using the keyboard in the Soft Synth Properties window.

**2.** Select the **Arm for Record** buttons **o** on the tracks where you want to record. Arming a track enables it for recording.

- **3.** Choose a MIDI input device and channel for each armed track. For more information, see Setting [up a MIDI controller for recording into a track on page 33](#page-38-1).
- **4.** Set up any desired MIDI message, velocity, or quantize filters for your armed tracks.
- **5.** Position the cursor where you want to start recording.
- **6.** Click the **Record o** button on the transport bar to start recording. MIDI messages from your controller are recorded as you play them.
	- Notes are added to an event in the timeline.
	- MIDI controller adjustments (such as pitch wheel and modulation wheel movements) are recorded as track envelopes.

MIDI controllers are recorded in latch mode: envelope points are created when you change a control setting, and recording continues until you stop playback. When you stop adjusting the control, the control's current setting overwrites the existing envelope points.

**Note:** Envelope points are not thinned when recording MIDI controllers from a hardware device.

**7.** To stop recording, click the **Record o** button again or click the **Stop d** button on the transport bar. A new clip is created for the recorded MIDI data on each armed track. You can use the Clip Pool tab in the Track Properties window to manage clips.

<span id="page-39-1"></span>**Note:** You can also record into time selections, punch into MIDI events, or record multiple clips (when recording into a selection with **Loop Playback**  $\sigma$  selected) in the same way you record audio.

#### <span id="page-39-0"></span>**Using MIDI step recording**

Click the MIDI Step Record **O** button to open the MIDI Step Record dialog, where you can record by specifying the interval between MIDI messages. Step recording allows you to record notes with very precise timing.

# **Chapter 6 Saving and Rendering Projects**

# <span id="page-40-2"></span><span id="page-40-1"></span><span id="page-40-0"></span>**Saving a project**

Though ACID® Music Studio™ software provides you with the tools to quickly build impressive musical projects, you may find yourself building elaborate projects over a period of weeks or even months. While you are working on a project, you should save it in the software's native format, the ACID project file (.acd).

**Important:** If you use this version of ACID Music Studio software to save a project originally created in an earlier version of ACID software, it will be unusable in earlier versions of ACID software. Use the Save As dialog to save the project with a new name after editing it.

When you are finished building a project, you can render projects in a variety of formats. You should determine the project's final format (or formats) based on how you will deliver the media. For example, you would render to a streaming media format if you plan to publish your project to the Internet.

**Note:** Be aware that projects containing MIDI files that are routed to external MIDI ports must be rerouted to internal DLS soft synths to be included in the rendered mix.

<span id="page-40-3"></span>An ACID project file (.acd) is the default file format for saving a new project and should be used for saving unfinished projects. There are two ACID project file types.

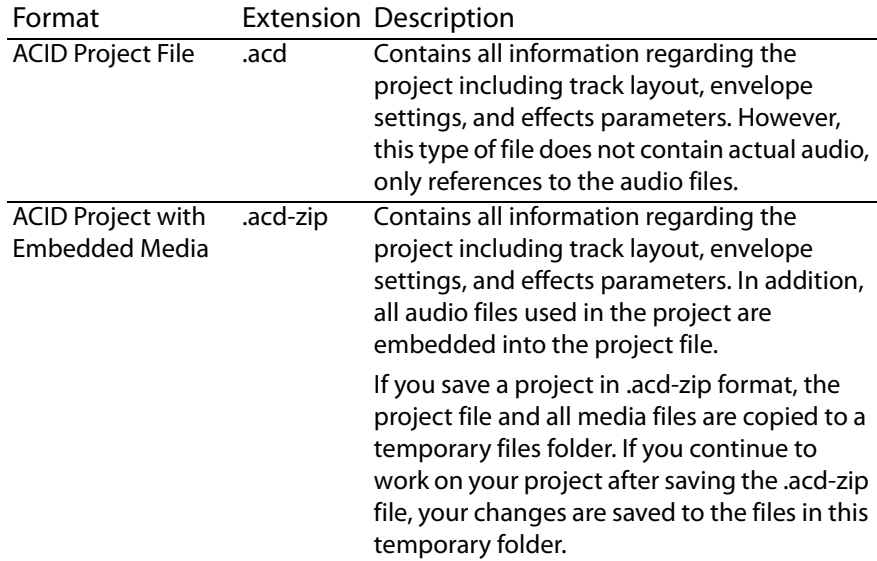

- **1.** To save a file, display the Save As dialog using any of the following options:
	- $\cdot$  Click the **Save** button ( $\Box$ ) on the toolbar.
	- From the **File** menu, choose Save.
	- Press Ctrl+S.
- **2.** From the **Save in** drop-down list, choose the drive and folder where the file will be saved.
- **3.** Enter a name for the project in the **File name** box.
- **4.** From the **Save as type** drop-down list, choose the desired ACID project file type.
- **5.** If you want to save a copy of each of the project's media files to the same location as your project file, select the **Copy all media with project** check box. This is available when saving as an ACID project file.
- **6.** Click **Save**. The project is saved.

**Note:** Once the project is saved, you can use the Save As command from the **File** menu to create a copy of the project with a new name or save to a different ACID project file format.

# <span id="page-41-0"></span>**Specifying locations for saved media files**

You can use the **Folders** tab on the Preferences dialog to specify locations for saving your project media files, such as MIDI or extracted CD data. Once you set these locations, ACID Music Studio software automatically defaults to the specified folders when saving project media. To set folder preferences, choose Preferences from the **File** menu and click the **Folders** tab.

# <span id="page-41-2"></span><span id="page-41-1"></span>**Rendering projects**

Rendering refers to the process of converting the ACID Music Studio project into a file that is formatted for a specific playback method. Possible playback methods include media player applications, Internet streaming media, CD-ROM, and CD audio. When an ACID project is rendered, it is not overwritten, deleted, or altered, and you are able to return to the original project to make changes and re-render. To begin rendering a project, choose **Render As** from the **File** menu.

# <span id="page-42-0"></span>**Index**

#### **A**

```
Adding
   Events, 17
   Media to projects, 13
Adjusting the mix, 25
Arming tracks to record, 31
Audio properties tab, 11
Audio recording, 31
```
#### **B**

Beat ruler, [9](#page-14-1) Beatmapped tracks, [24](#page-29-1) Bit depth, [11](#page-16-3)

#### **C**

CD Extracting media, [15](#page-20-0) Clips Adding to tracks, [17](#page-22-4) Setting the active clip and creating events, [18](#page-23-1) Types, [23](#page-28-3) Copying Events, [21](#page-26-5) Tracks, [25](#page-30-6) Cutting Events, [22](#page-27-2) Tracks, [25](#page-30-6)

#### **D**

Deleting Events, [20,](#page-25-2) [23](#page-28-4) Tracks, [25](#page-30-7) Downloading media from the Web, [16](#page-21-0) Drawing events, [18](#page-23-2) Duplicating tracks, [25](#page-30-8)

#### **E**

Editing events, [21](#page-26-6) Erasing events, [20](#page-25-2) Events Changing length, [19](#page-24-1) Copying, [21](#page-26-5) Cutting, [22](#page-27-2) Deleting, [23](#page-28-4) Editing, [21](#page-26-6) Erasing, [20](#page-25-2) Moving, [20](#page-25-3) Painting, [17](#page-22-3) Pasting, [22](#page-27-3) Selecting, [21](#page-26-7)

Explorer window, [12–](#page-17-2)[15](#page-20-1) Extracting media from CD, [15](#page-20-0) **G** Getting media from the Web, [16](#page-21-0) **H** Help, [4–](#page-9-2)[5](#page-10-2) Installation, [3](#page-8-4) **L** Looped playback, [29](#page-34-3) Loops, [24](#page-29-2) **M** Main window, [7](#page-12-4) Markers Marker bar, [8](#page-13-2) Media files Adding to projects, [13](#page-18-2) Downloading from the Web, [16](#page-21-0) Extracting from CD, [15](#page-20-0) Previewing in Explorer, [13](#page-18-3) Metronome during playback, [30](#page-35-3) MIDI, [24](#page-29-3) Merge recording, [34](#page-39-1) Recording, [33](#page-38-3) Recording in real time, [33](#page-38-4) Setting up a MIDI controller for recording into a track, [33](#page-38-5) Step recording, [34](#page-39-1) Mixer window, [30](#page-35-4) Moving Events, [20](#page-25-3) Tracks, [24](#page-29-4) Multipurpose slider, [25](#page-30-5) Muting tracks, [26](#page-31-2)

#### **O**

**I**

One-shots, [24](#page-29-5) Online help, [4](#page-9-3) Opening Media files, [13](#page-18-2) Projects, [12](#page-17-3)

#### **P**

Painting events, [17,](#page-22-3) [19](#page-24-2) Panning tracks, [25](#page-30-5)

Pasting Events, [22](#page-27-3) Tracks, [25](#page-30-6) Playback, [29](#page-34-4) entire project, [29](#page-34-5) from cursor position, [29](#page-34-6) looped, [29](#page-34-7) Playing projects, [29](#page-34-8) Preparing to record, [31](#page-36-4) Previewing media Explorer window, [13](#page-18-3) Projects Adding media, [13](#page-18-2) Opening, [12](#page-17-3) Playing, [29](#page-34-8) Properties, [11](#page-16-4) Rendering, [36](#page-41-2) Saving, [35](#page-40-3) Starting, [11](#page-16-5) Properties, [11](#page-16-4)

#### **R**

Recording, [31](#page-36-5) Arming tracks, [31](#page-36-3) MIDI in real time, [33](#page-38-4) MIDI tracks, [33](#page-38-3) Preparing to, [31](#page-36-4) Setting up a MIDI controller, [33](#page-38-5) Starting and stopping, [32](#page-37-2) Using MIDI merge recording, [34](#page-39-1) Using MIDI step recording, [34](#page-39-1) Redo, [28](#page-33-3) Renaming Tracks, [25](#page-30-9) Rendering Projects, [36](#page-41-2) Reordering tracks, [24](#page-29-4) Ripping tracks from CD, [15](#page-20-0)

#### **S**

Sample rate, [11](#page-16-3) Saving projects, [35](#page-40-3) Selecting events, [21](#page-26-7) Setting the active clip and creating events, [18](#page-23-1) Show Me How, [5](#page-10-3) Soloing tracks, [26](#page-31-3) Summary properties tab, [11](#page-16-6) System requirements, [3](#page-8-5)

#### **T**

Time ruler, [9](#page-14-2) Toolbar, [7](#page-12-5) Track list, [8](#page-13-3)

Track view, [8](#page-13-4) **Tracks** Adding clips to, [17](#page-22-4) Adjusting mix, [25](#page-30-5) Adjusting several simultaneously, [27](#page-32-3) Copying, cutting, pasting, [25](#page-30-6) Deleting, [25](#page-30-7) Duplicating, [25](#page-30-8) Muting, [26](#page-31-2) Panning, [25](#page-30-5) Renaming, [25](#page-30-9) Reordering, [24](#page-29-4) Soloing, [26](#page-31-3) Volume, [25](#page-30-5) working with, [23](#page-28-5) Transport bar, [9](#page-14-3) Tutorials, [5](#page-10-3)

#### **U**

Undo, [27](#page-32-4) Undo history, [28](#page-33-4)

#### **V**

Volume Project, [30](#page-35-5) Track, [25](#page-30-5)

#### **W**

Windows Explorer, [12–](#page-17-2)[15](#page-20-1) Main, [7](#page-12-4) Mixer, [30](#page-35-4)

# **Z**

Zoom controls, [9](#page-14-4)